# **Dell Venue 7/8**

取扱説明書

マーケットモデル: Venue 7 3740、Venue 7 3740 HSPA+, Venue 8 3840、Venue 8 3840 HSPA+ 規制適合モデル: T01C/T02D 規制適合タイプ: T01C003, T01C004/T02D003, T02D004

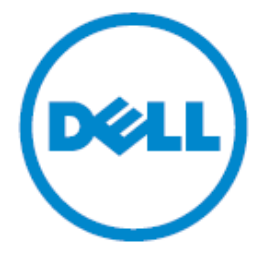

- メモ: 「メモ」は、本タブレット PC の使用に際して役立つ重要な情報を 示しています。
- 注意: 「注意」は、指示に従わない場合ハードウェアの損傷やデータ損失 の発生が想定される内容を示しています。
- 警告:「警告」は、物的損害、人が死亡または負傷する可能性がある内容を 示しています。

#### **Copyright © 2014 Dell Inc. All rights reserved.**

本製品は、米国および国際的な著作権法および知的財産法によって保護され ています。 Dell™およびDellのロゴは、米国およびその他の司法管轄区域におけるDell Inc. の商標または登録商標です。 本書で記載のその他のマークや名前は、各社の 商標または登録商標になります。

# 目次

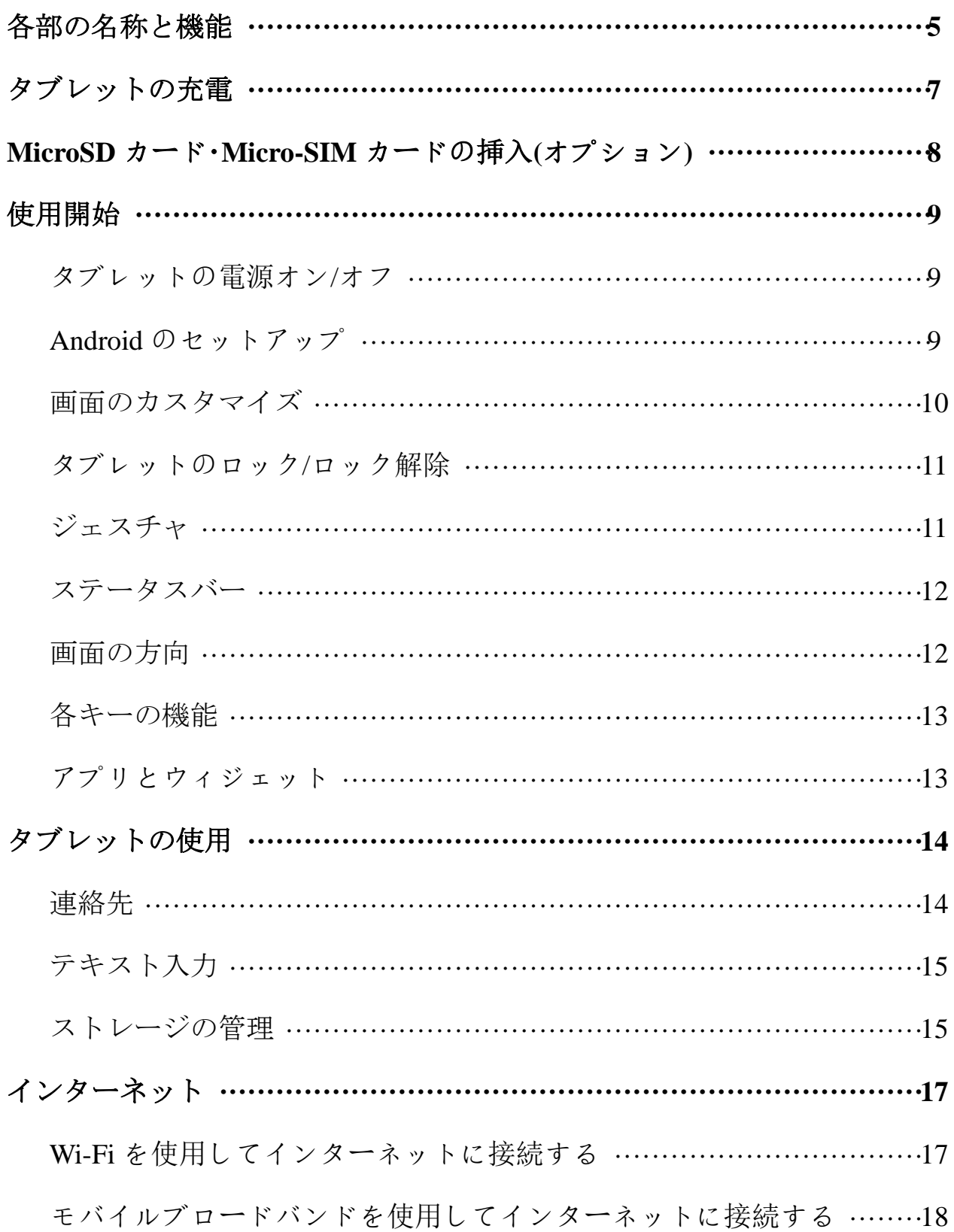

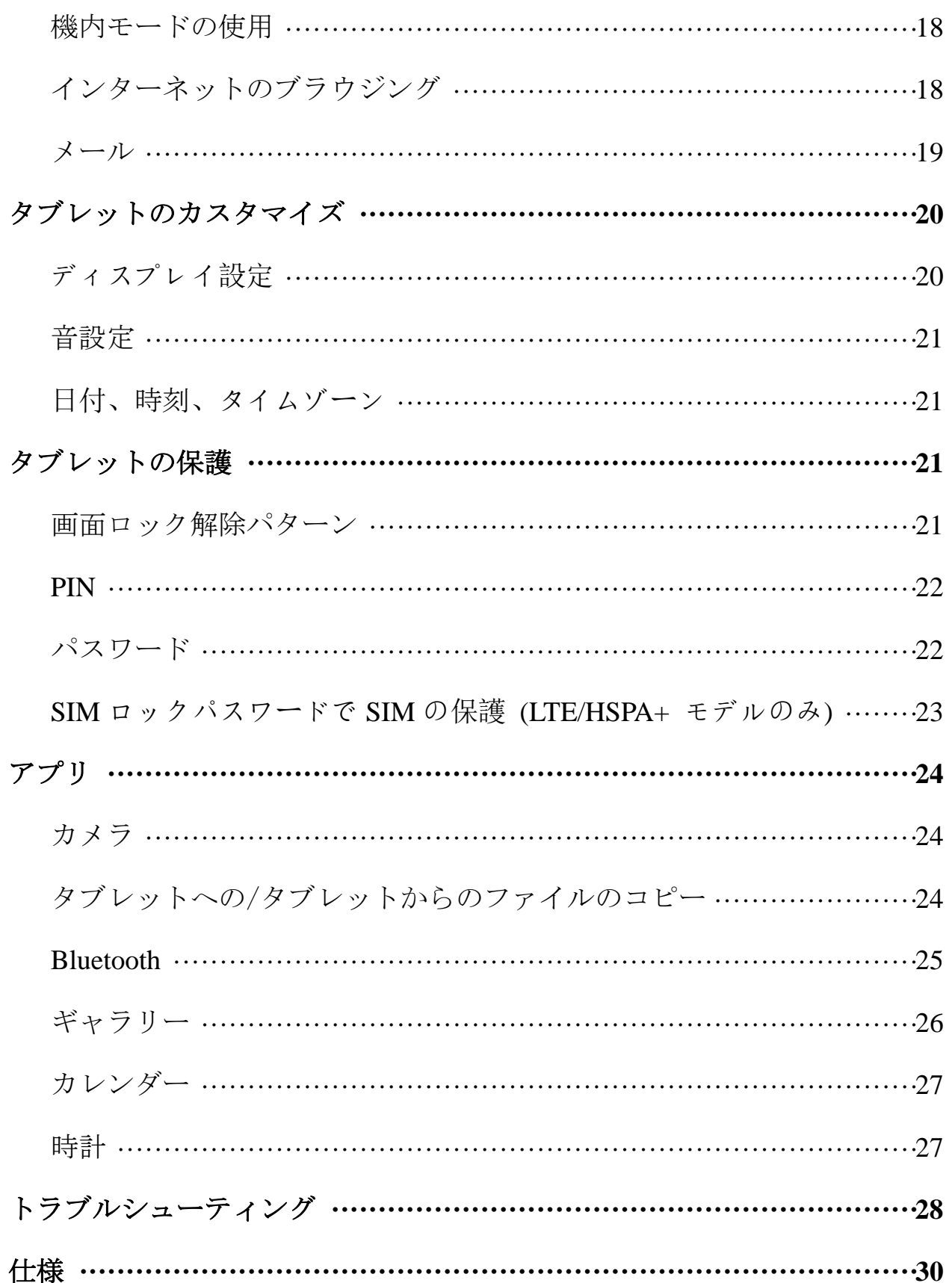

# 各部の名称と機能

Venue 7

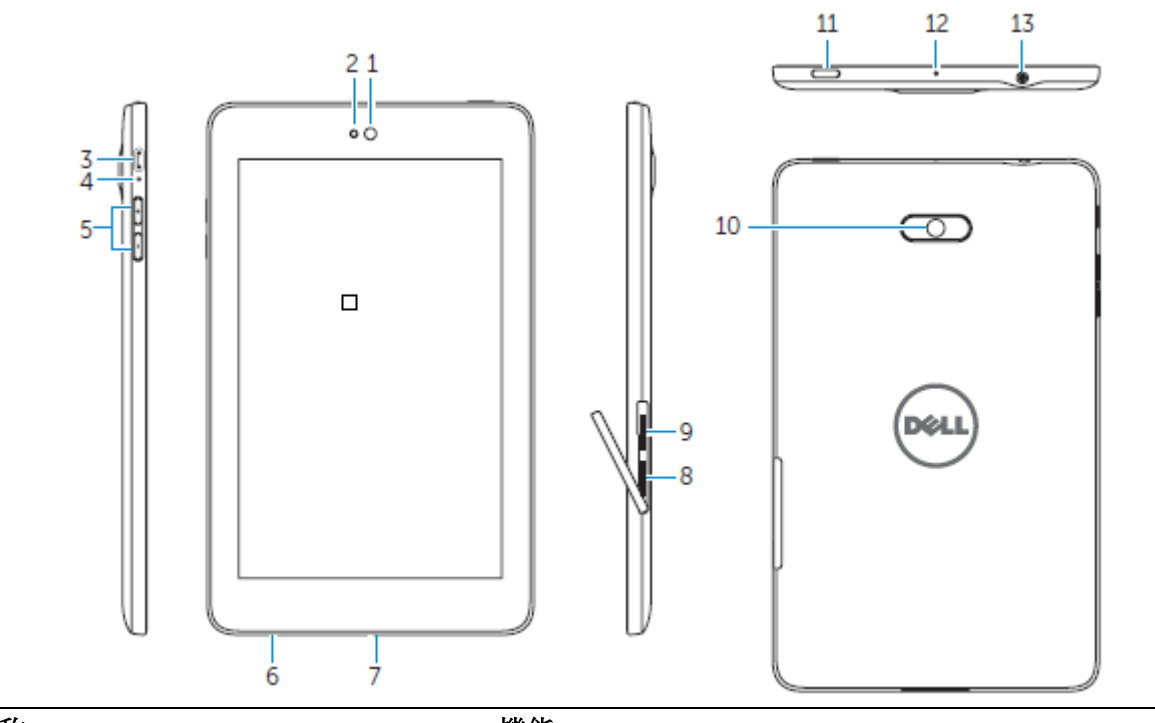

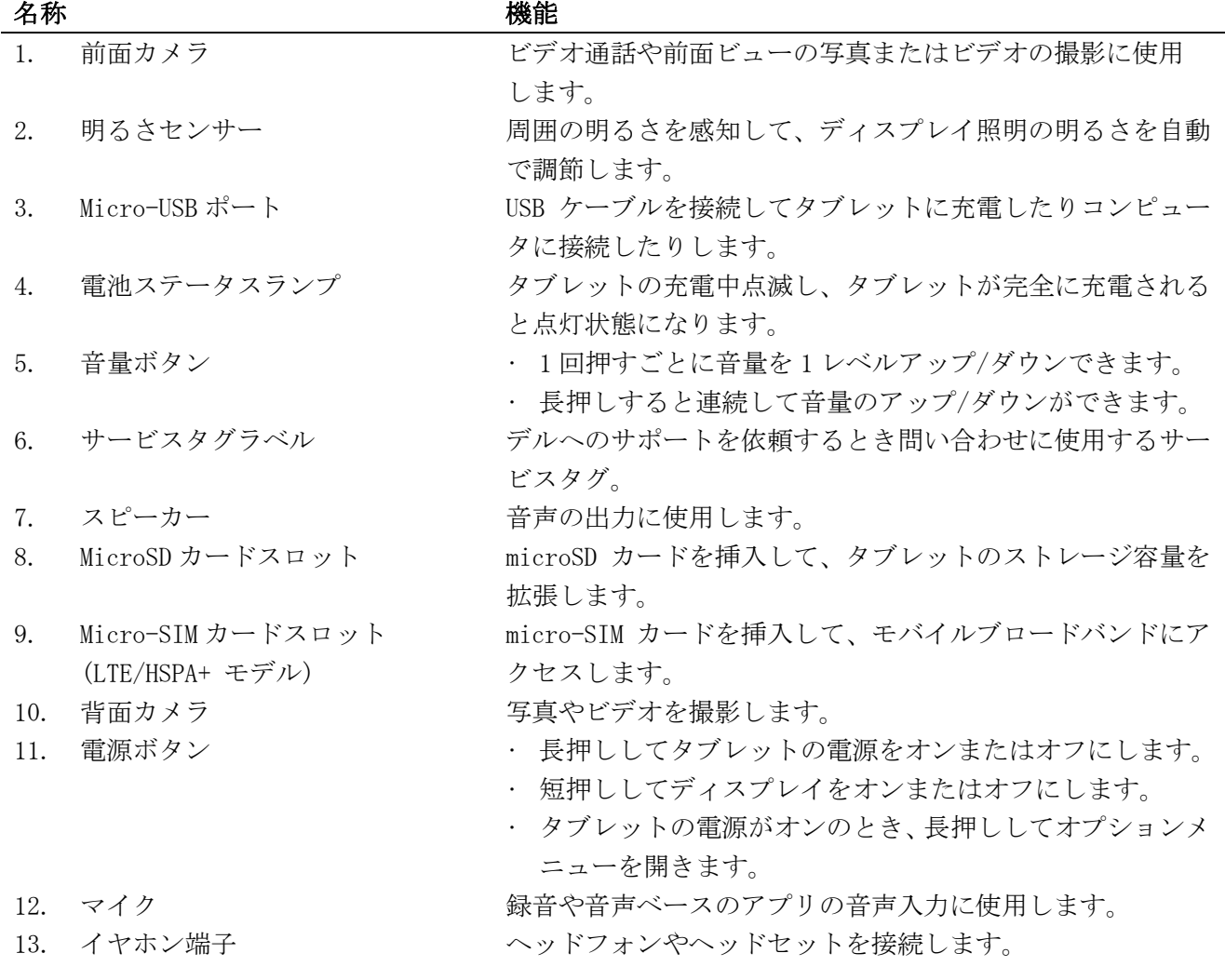

**Features ♦ 5**

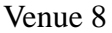

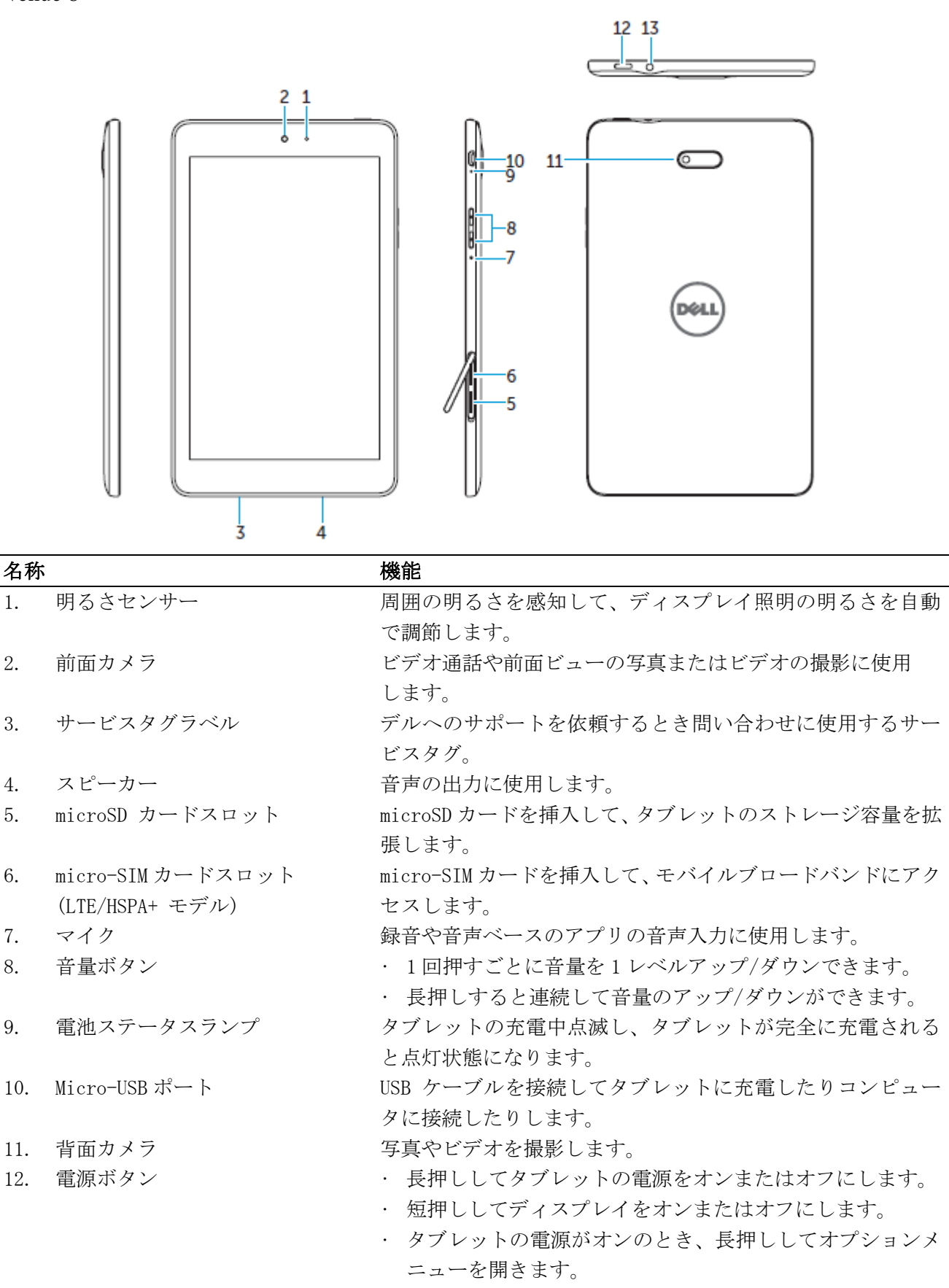

## **6 ♦ Features**

## タブレットの充電

メモ:このタブレットは開封時フル充電されていない場合があります。初めにタブレッ トを 4 時間ほど充電することをお勧めします。

△注意:このタブレットに付属のアダプタおよびケーブルのみ使用するようにしてくださ い。

- 1. USB ケーブルの micro-USB 側の先端をタブレットの USB ポートに接続します。
- 2. USB ケーブルのもう一方の先をアダプタに接続します。
- 3. 電源アダプタをコンセントに接続します。

タブレットの充電中、アニメーション付きのアイコン が画面に表示されます。タ ブレットが完全に充電されると、アイコンのアニメーションは停止します。

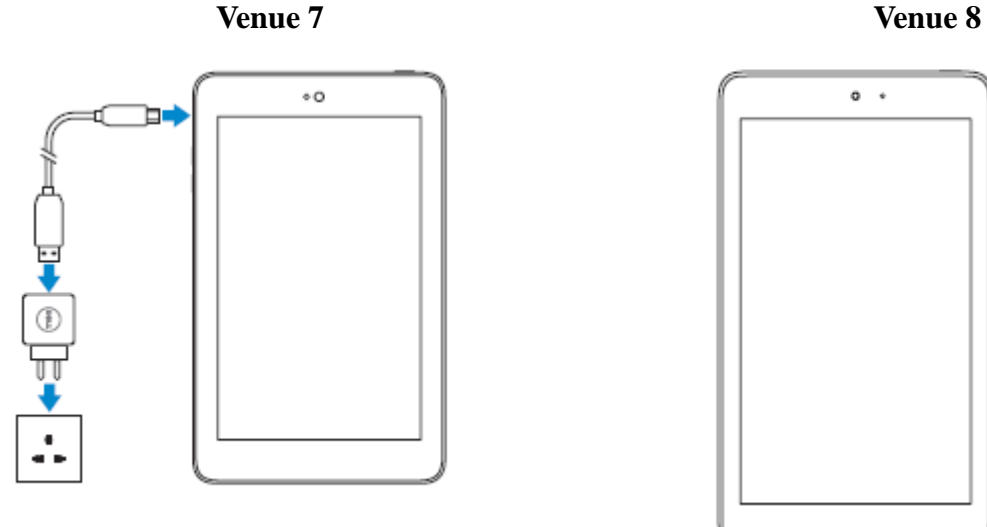

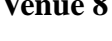

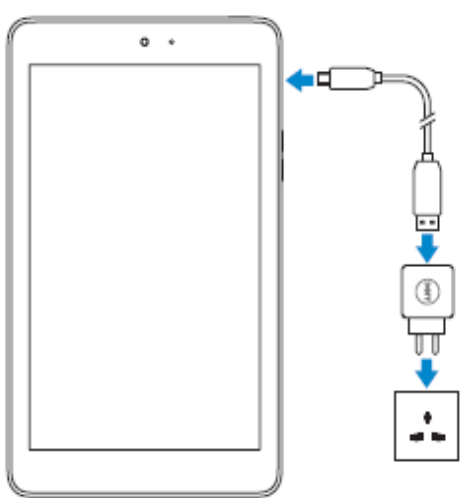

メモ**:**タブレットをアダプタから外すときは、電源アダプタをコンセントから取り外して からケーブルをタブレットから抜いてください。

## MicroSD カード・Micro-SIM カードの挿入(オプション)

Venue 7

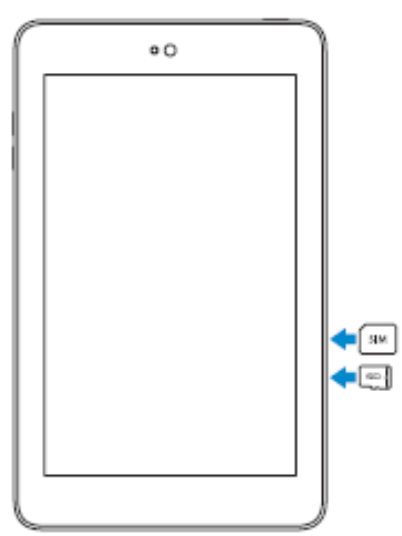

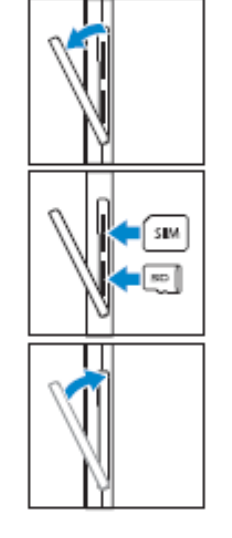

カードスロットのカバーを開きます。

カードを対応するスロットに入れます。カ チッと音がするまでカードを内側に押し込 みます。

カードスロットのカバーを閉じます。

Venue 8

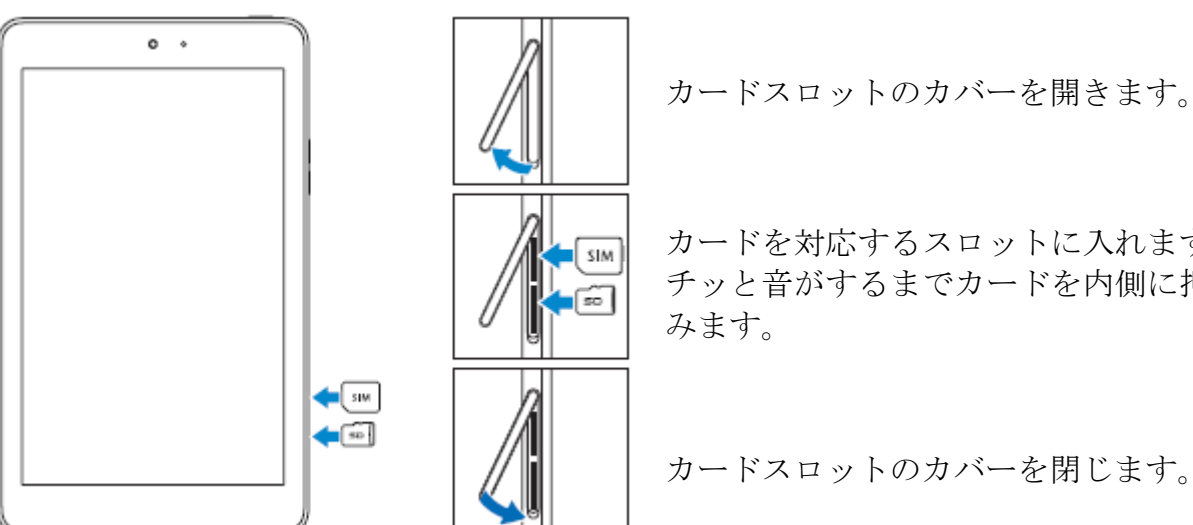

カードを対応するスロットに入れます。カ チッと音がするまでカードを内側に押し込

カードスロットのカバーを閉じます。

メモ: SDカードの全体が正しい方向にしっかり挿入されるようにしてください。

## 使用開始

## タブレットの電源オン/オフ

タブレットの電源を入れるには、電源ボタンを 3-5 秒長押しします。

タブレットの電源を切るには、電源ボタンを押してオプションメニューを開き、電源を切  $\delta \rightarrow 0$ K を選択します。

## Android のセットアップ

タブレットの初回起動時、画面に Android のセットアップを行なうためのプロンプトが表 示されます。

使用言語、日時、Wi-Fi、Google アカウントへのサインイン、Google ローケーションサー ビスなどを設定できます。

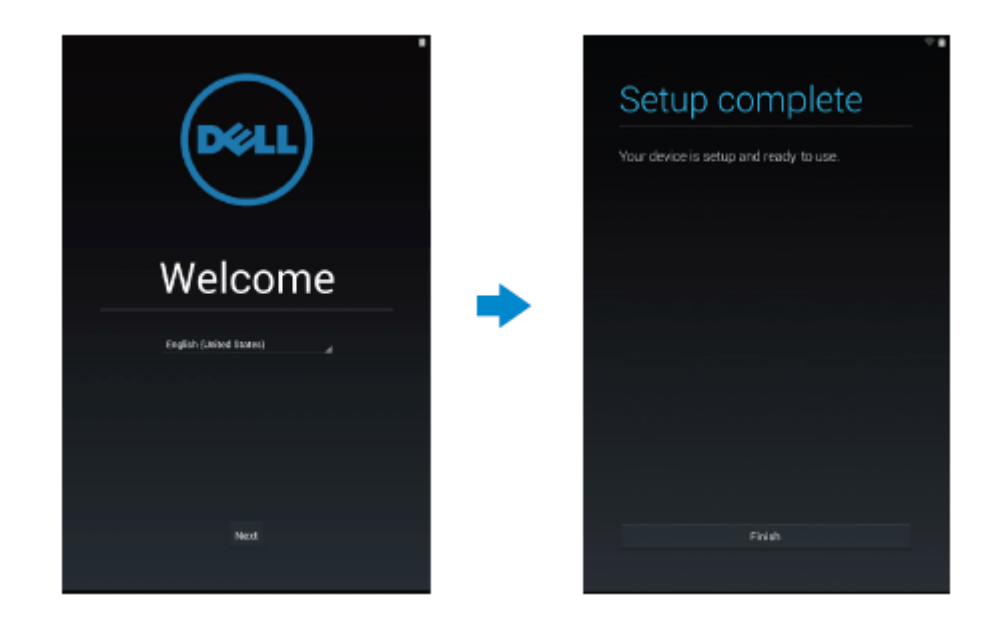

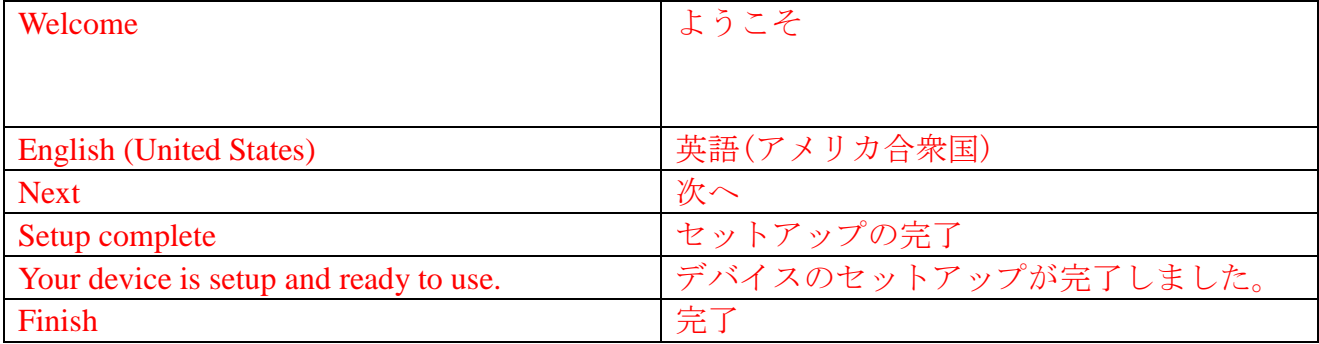

## 画面のカスタマイズ

Android のセットアップ完了後、画面の指示に従ってホーム画面のカスタマイズができま す。

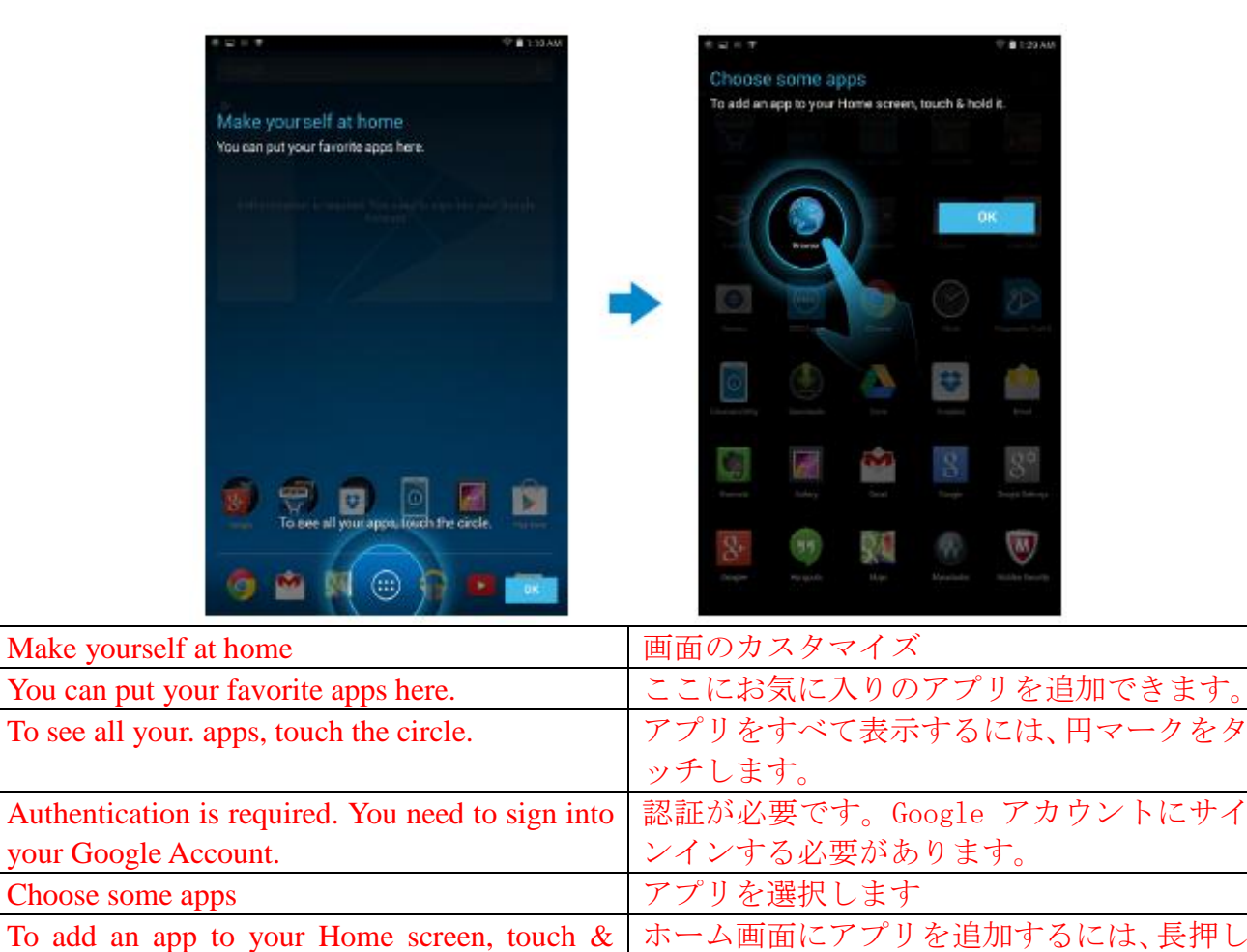

します。

hold it.

## タブレットのロック/ロック解除

電源ボタンを押して、画面をオフにし、タブレットをロックします。 無操作状態が一定時間続いた後にタブレットが自動でロックされるように設定することも できます。

<sup>■</sup> → 設定 → ディスプレイ → スリープをタップして、タブレットがスリープモードに なりロックが自動でかかるまでの時間を設定することができます。

画面のロックを解除するには、電源ボタンを押して、ロックアイコン → を任意の方向にス ライドします。

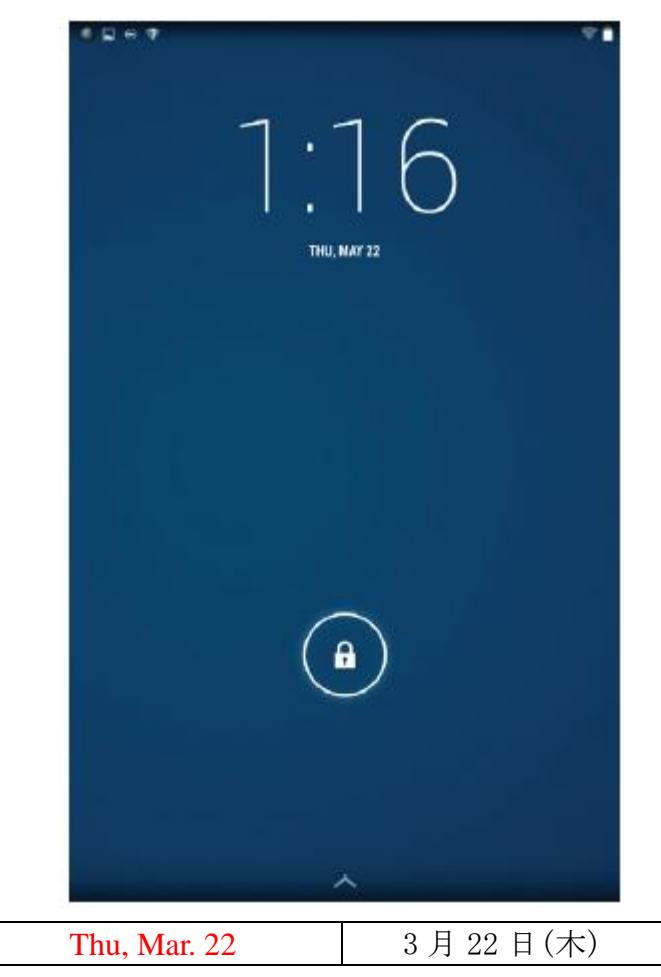

メモ**:**タブレットのロックを解除する方法は、選択した保護設定により異なります。

## ジェスチャ

このタブレットは、マルチタッチディスプレイを搭載しています。画面に触れて次のよう な操作を行います。

タップ 画面を 1 度タッチしてメニューにアクセスしたり項目を選択したりし ます。

長押し ディスプレイ上のある地点を指で一定の期間タッチします。

スライド 画面を切り替えます。

ドラッグ アイコンを長押ししてアイコンを目的の場所に移動します。

2 本の指を使用し 画面上で2つの指を離して拡大し、2つの指を近づけ縮小します。地図、 たズーム 写真、Web ページなどの拡大/縮小が行えます。

## ステータスバー

画面上部のステータスバーには、アプリからの通知、現在の時間、電池、SIM カード、 Bluetooth などのさまざまな機能の状態が表示されます。

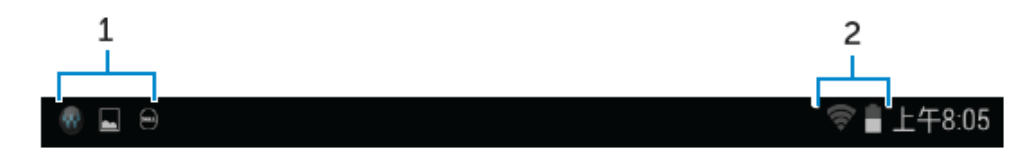

1. 通知パネルには、メール、テキストメッセージなどの新規着信を知らせてくれる通知 アイコンが表示されます。パネルを下にスクロールして通知を確認し、日通知アイコ ンをタップして詳細を表示します。アイコンをタップして通知をすべて削除します。

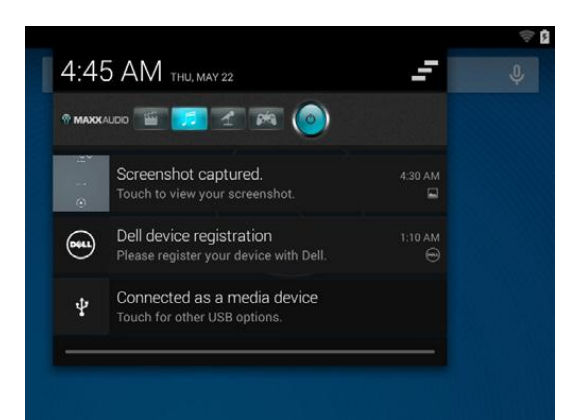

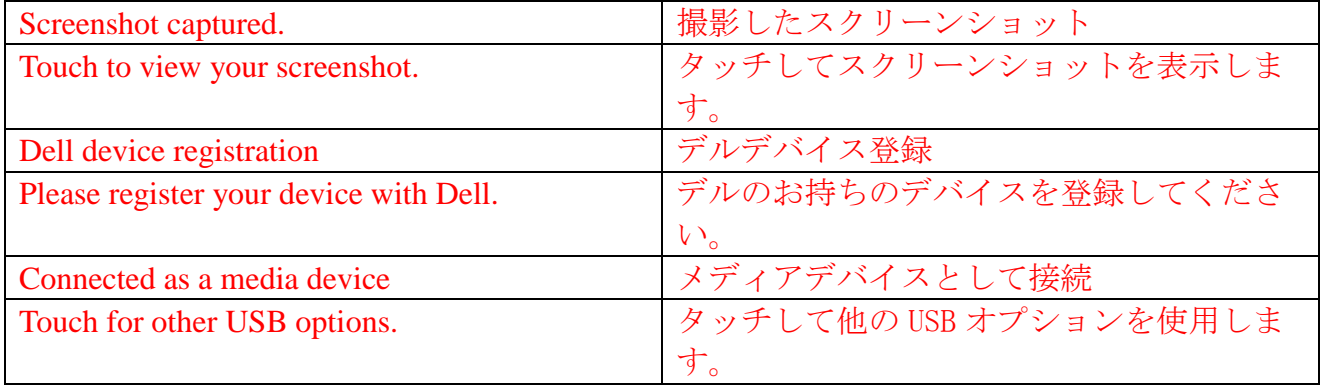

2. ステータスパネルには、電池残量、アラーム、Bluetooth、ネットワーク接続などの状 態アイコンが表示されます。パネルを下にスライドすると、その他の設定オプション にアクセスできます。

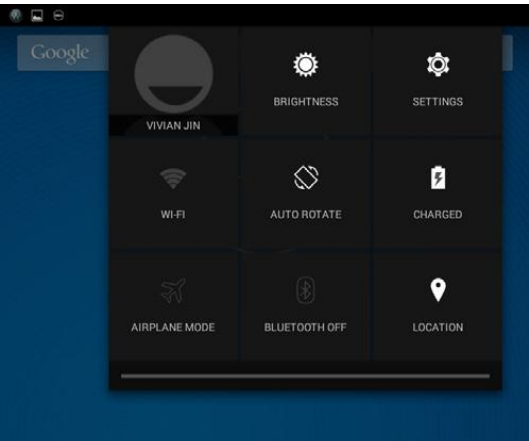

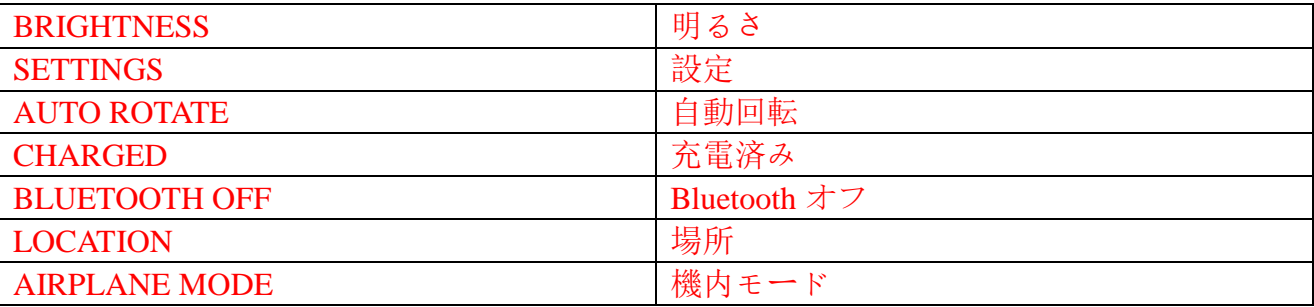

## 画面の方向

最適な状態で表示できるように、タブレットをどのように持つかによって画面の方向が自 動的に縦長または横長に変わります。

自動画面回転モードに切り替えるには、ステータスパネルにスライドして自動回転アイコ ン をタップします。

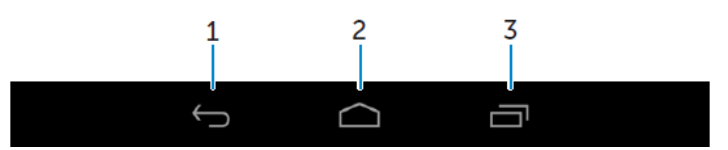

- 1. 戻る タップして前のページに戻るまたは現在のアプリを終了します。 • テキスト入力モードで、タップしてオンスクリーンキーボードを閉じ ます。
- 2. ホーム · タップしてメイン画面に戻ります。
- 長押しすると、検索が開きます。
- 3. メニュー タップして最近使用したアプリのリストを開きます。

## アプリとウィジェット

- アプリ: 特定のタスクを行えるソフトウェア。このタブレットにはさまざまなアプ リがデフォルトで搭載されています。アプリを Play ストアからダウンロードする こともできます。
- ウィジェット:ホームスクリーンに常駐する小型アプリ。ここから情報にすぐに簡 単にアクセスできます。

## 連絡先

連絡先を表示し管理するには、 – 連絡帳をタップします。

## 連絡先を作成する

- 1. →連絡帳→ 新しい連絡先を作成をタップします。
- 2. 既存の Google アカウントにサインインするか新規のアカウントを作成して、連絡先 をオンラインでバックアップします。
- 3. オンスクリーンキーボードを使用して連絡先情報を入力し、完了をタップして連絡先 を保存します。

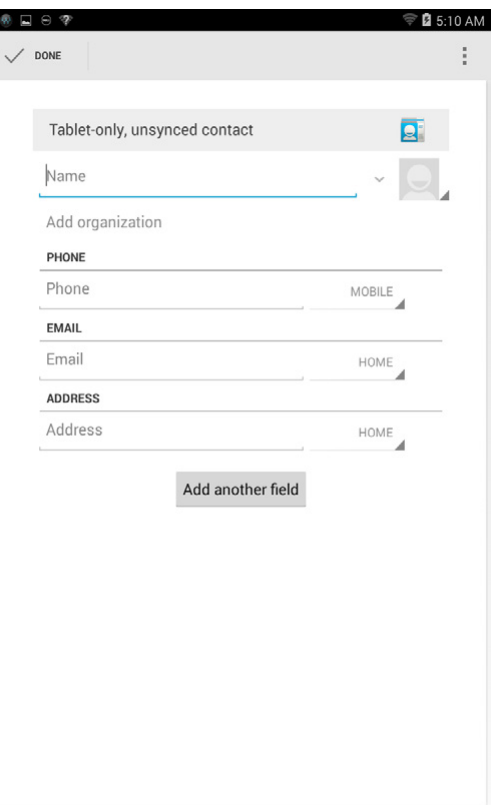

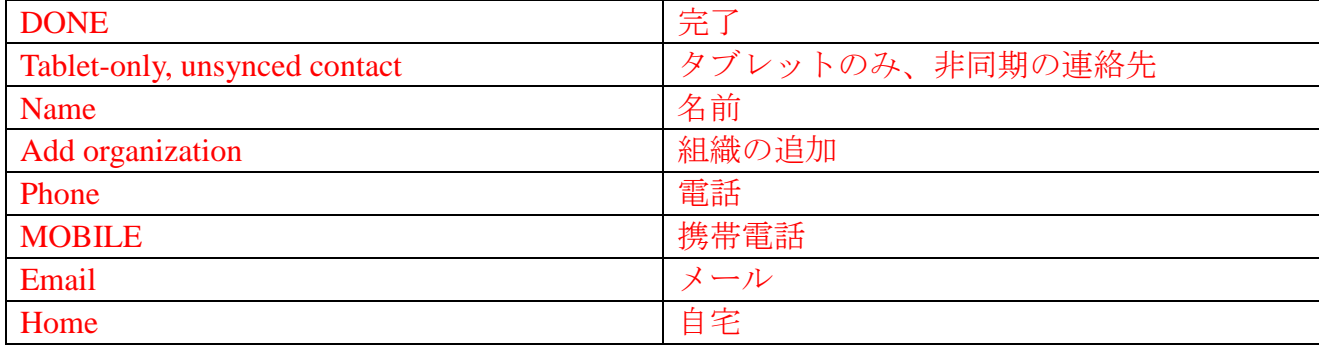

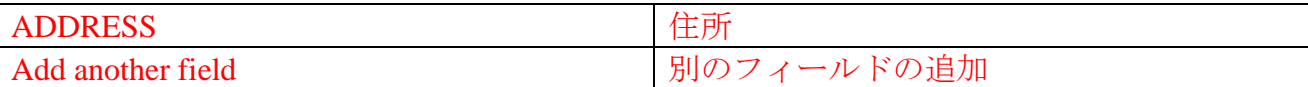

#### 連絡先を検索する

連絡先の検索方法

- 連絡先リストをスライドして連絡先を見つけます。
- · &をタップして、検索バーを開きます。連絡先の名前をフルでまたは一部分を**連絡先** を検索ボックスに入力します。一致する連絡先が表示されます。

目的の連絡先を見つけたら、その連絡先をタップして連絡先の詳細を表示します。

#### テキスト入力

オンスクリーンキーボードを使用して文字を入力します。オンスクリーンキーボードを開 くには、テキストボックスをタップします。キーボードを閉じるには、バックキー します。

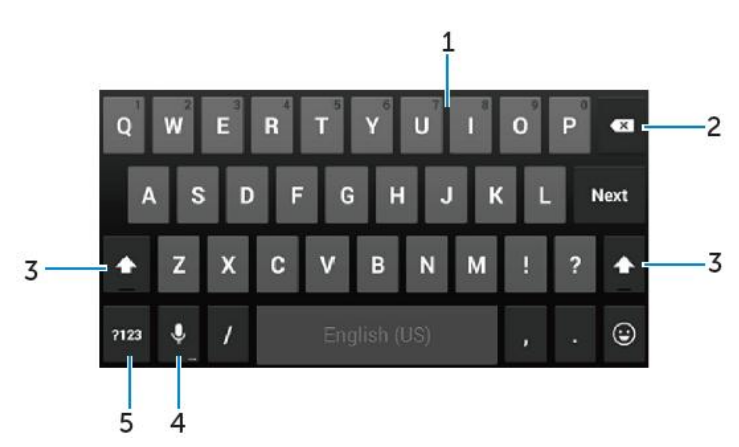

1. • タップして文字を入力します。

• 数字を入力するには長押しします。

- 2. タップしてカーソルの左にある文字、記号、スペースを削除します。
	- 長押してカーソルの左にあるテキストを削除します。
- 3. •一度タップすると、英字(大文字)入力のキーボードが表示されます。
	- 2 回タップすると、Caps Lock が有効になります。1 回タップすると英字(小文字) 入力モードに戻ります。

4. タップすると音声入力が可能になります。タブレットに認識された文字が入力されま す。

メモ:マイクの近くで話すことをお勧めします。静かな環境でこの機能を使用すると、 音声認識の精度が向上します。

5. タップすると、数字や句読点を入力するためのキーが表示されます。

## ストレージの管理

## ストレージ領域を確認する

**<sup>3</sup>→ 設定 → ストレージ**をタップします。タブレットの内蔵ストレージや microSD カー ドの使用済み領域、未使用領域、合計領域が表示されます。

## アプリのデータやキャッシュを削除する

## 1. ● → 設定 → アプリ → ダウンロード済み/実行中/すべてをタップします。

2. アプリリストから、キャッシュやデータを削除するアプリをタップします。

3. アプリ画面から、キャッシュを消去またはデータを消去をタップします。

#### SD カードを取り外す

- 1. <del>◎ →</del> 設定 → ストレージをタップします。
- 2. SD カードのマウント解除 → OK をタップして SD カードを取り出します。
- 注意: SD カードのマウントを解除してから SD カードをタブレットから取り出すことを お勧めします。使用中の SD カードを取り外すとデータ損失やアプリケーションエラー が発生することがあります。

## タブレットからすべてのデータを削除する

- △注意:この手順を実行すると、個人情報やダウンロードアプリなどすべてのデータがタ ブレットから削除されます。この手順を実行する前に必要なデータをすべてバックア ップしてください。
- 1. ➡ → 設定 → バックアップとリセット → タブレツト内のすべてのデータを消去す るをタップします。
- 2. タブレットをリセットをタップします。
- 3. 警告メッセージを確認後、すべて消去をタップします。

## インターネット

タブレットを Wi-Fi ネットワークに接続することによって、インターネットにアクセスで きます。LTE/HSPA+モデルをご購入の場合は、GPRS、 EDGE、3G、LTE、 HSPA+などのさまざ まなモバイルブロードバンドを利用してインターネットに接続することも可能です。

## Wi-Fi を使用してインターネットに接続する

- メモ: Wi-Fi 信号の届く範囲および品質は、タブレットとワイヤレスルーターの距離、 接続デバイス数、インフラストラクチャ、信号が伝送される媒体により影響を受けま す。
	- 1.  $\overset{(1)}{\oplus}$  → 設定 → Wi-Fi の順にタップします。
	- 2. スライダーを ON にスライドして Wi-Fi を有効にします。タブレットにより、電波の 届く範囲にある Wi-Fi ネットワークがスキャンされます。
	- 3. 接続するネットワークをタップします。
	- 4. パスワードを入力し(保護されているネットワークに接続した場合)、接続をタップ します。

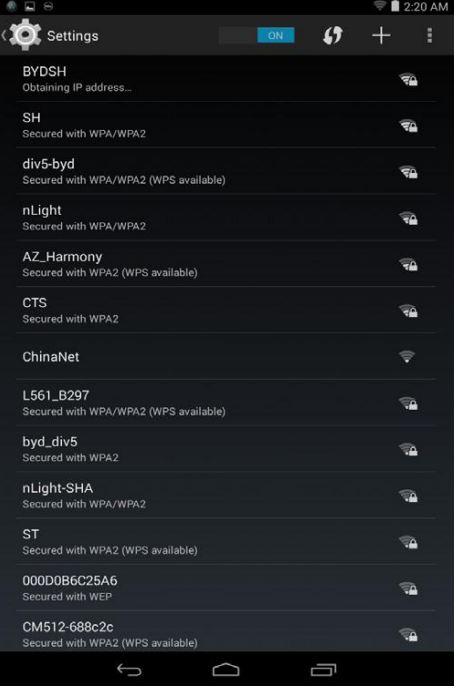

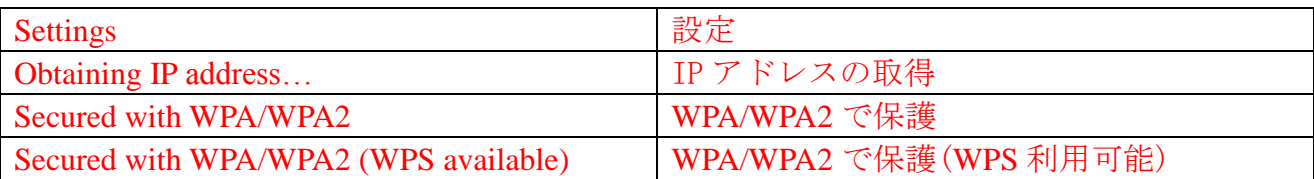

メモ**:**保護された Wi-Fi ネットワークに接続するには、セキュリティキーを入力する必要

があります。セキュリティキーをお持ちでない場合は、Wi-Fi ネットワークの管理担当者 またはルーターの製造業者にご連絡ください。

**■メモ:**利用可能な Wi-Fi ネットワークの検索を新規に開始する場合は、Wi-Fi 画面で · → スキャンを選択します。

## モバイルブロードバンドを使用してインターネットに接続する

#### 1. <sup>(1)</sup> → 設定 → Wi-Fi をタップして、Wi-Fi をタッチして無効にします。

- 2. タブレットは、自動で信号を検索しネットワークに接続します。タブレットがモバイ ルブロードバンドネットワークに接続すると、ネットワークタイプがステータスバー に表示されます。
- メモ: LTE/HSPA+ モデルでは、Wi-Fi とモバイルブロードバンドネットワークの両方が 利用可能な場合、Wi-Fi 接続が優先されます。

### 機内モードの使用

タブレットをこのモードにするとモバイル接続や Wi-Fi 接続のすべてが無効になります。 この機能はワイヤレス接続が禁止されている航空機の機内などで役立ちます。

機内モードを有効にするには、 – → 設定 → その他 → 機内モードをタップします。

### インターネットのブラウジング

#### ブラウザを開く

<sup>(11)</sup> → ブラウザ ウグタップして、ブラウザアプリを起動します。

#### ブラウザコントロールバーの使用

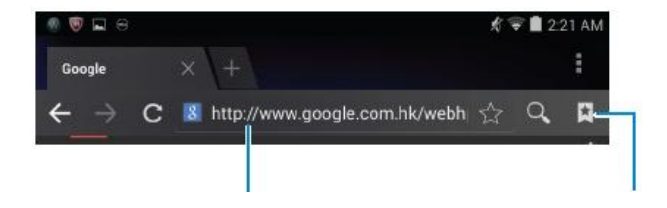

Webページのアドレスを入力します。 ブックマークを表示、

編集、削除します。

### ホームぺージを設定する

- 1. ブラウザ画面で、■→ 設定 → 全般 → ホームページを設定 → その他をクリック します。
- 2. ホームページとして使用する Web サイトのアドレスを入力して OK をタップします。

#### Web ページを表示する

指を画面で縦方向または横方向にスライドし、Web ページの目的の場所までスクロールし 表示します。

2つの指を使用してズームイン・ズームアウトを行ないます。

**15 ♦ Features**

Web ページの目的の場所を 2 回タップして、その場所の拡大表示と通常表示を切り替えま す。

## メール

タブレットで、Web ベースのメールサービスを利用して POP3、IMAP、Exchange E メールの メールアカウントを作成できます。

メールアプリを開く

**⊕ → メール●**をタップします。

### メールアカウントのセットアップ

- 1. メール画面で、メールアカウントのメールアドレスとパスワードを入力します。(コ ンピュータのアカウントの場合と同じ)
- 2. 次へをタップしてアカウントオプション画面を表示し、メールオプションを設定しま す。
- 3. アカウントオプションを設定し、次へをタップしメールにアクセスします。

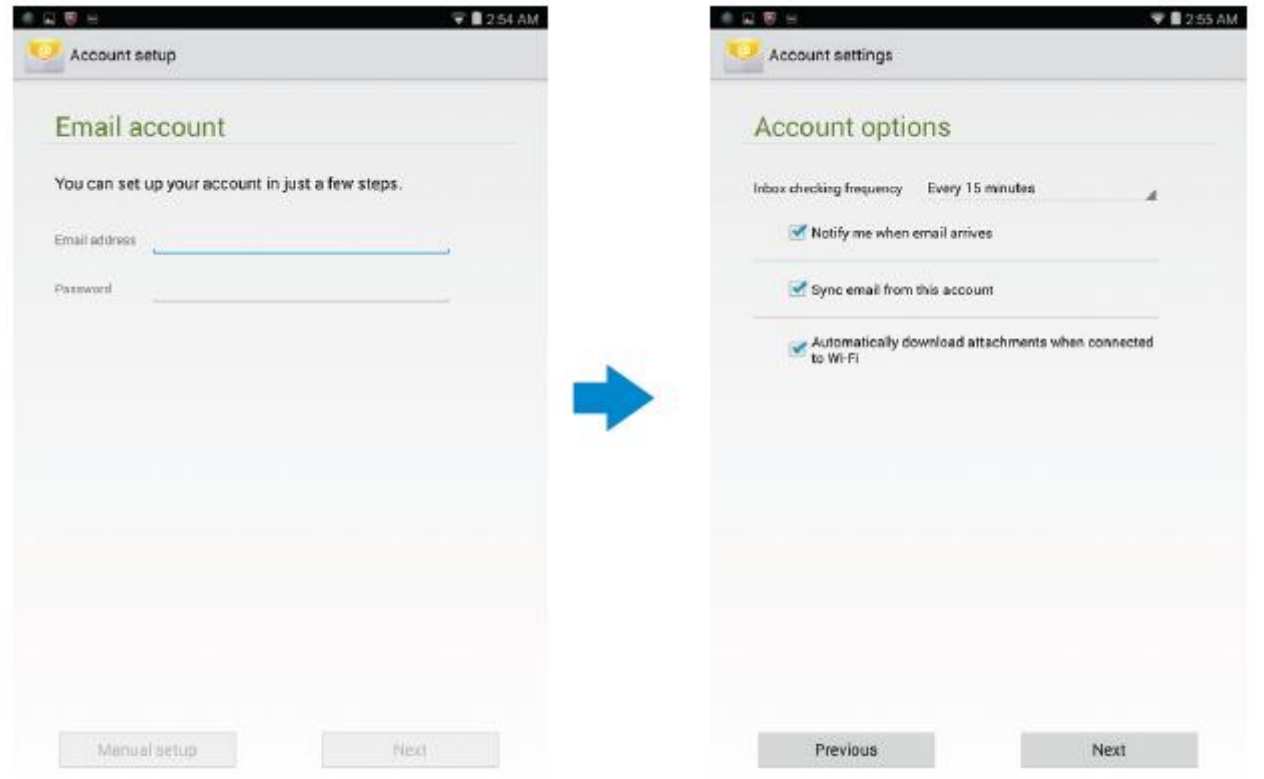

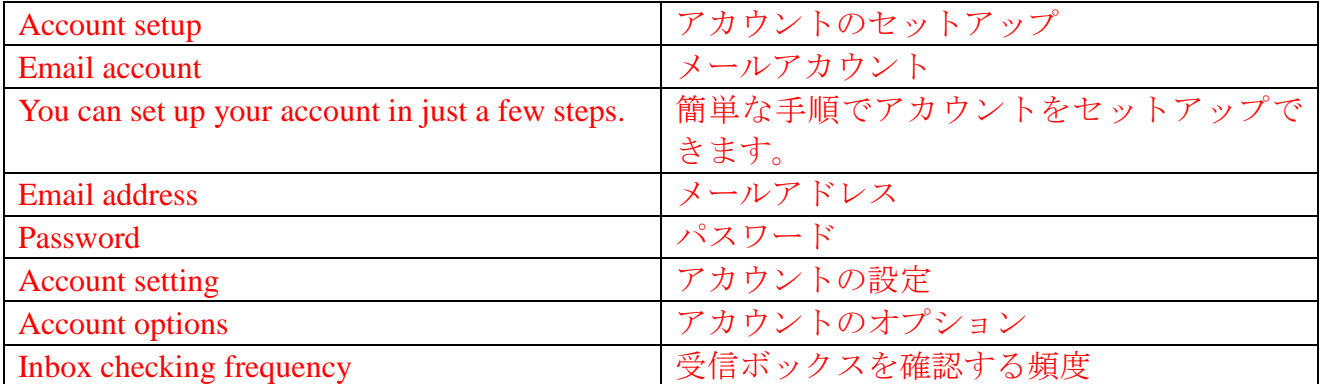

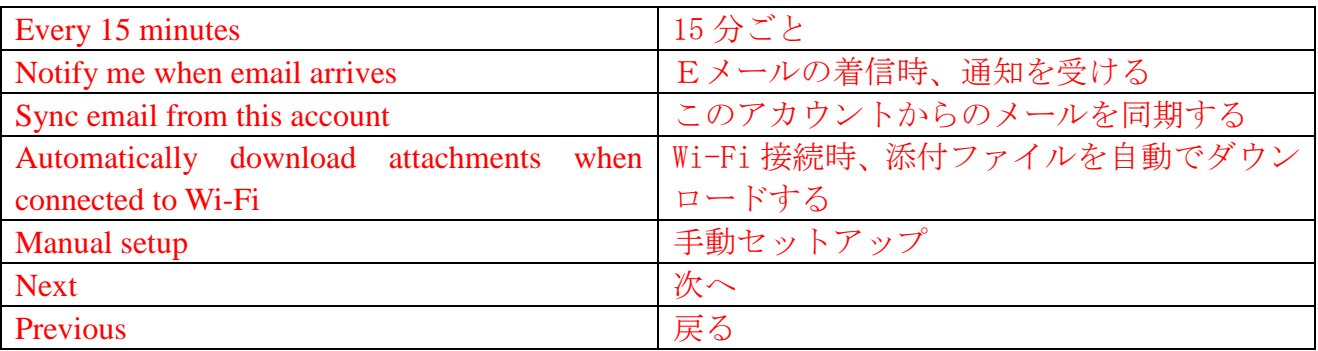

別のメールアカウントを追加する

メール画面で、■→ 設定 → アカウントを追加をタップして、他のメールアカウントを 設定します。

## メールアカウントを削除する

1. Eメールアカウント画面で、■→設定をタップして、削除するアカウントを選択しま す。

2. アカウントを削除をタップして、OK をタップします。

#### メール作成し送信する

1.  $\overline{\circ}$  → メールをタップします。

2. タブレットに 1 つ以上のアカウントがある場合は、使用するメールアカウントを選択 します。

3. 『をタップして新しいメールを作成します。

4. 送信先のメールアドレスを宛先フィールドに入力します。メールを複数の人に送信す る場合は、メールアドレスをコンマで区切ります。

- 5. 件名フィールドに件名を入力します。
- 6. メール本文を入力します。
- 7. ▶ をタップしてメールを送信します。

## タブレットのカスタマイズ

設定画面を使用して、ディスプレイ、音、ネットワーク、セキュリティなどの設定を設定 できます。

## ディスプレイ設定

→ 設定 → ディスプレイをタップして、ディスプレイ設定で設定する項目を選択しま す。

明るさ スライダを右にドラックして明るさを上げ、スライダーを左にドラッグ して明るさを下げます。OK をタップして、明るさを確定します。

> メモ:明るさの自動調整が有効な場合、周辺の明るさを基に自動で画面の 明るさが調整されます。

- 壁紙 ギャラリー、ライブ壁紙、写真、または壁紙から画像を選択します。壁 紙に設定をタップして画像を壁紙に設定します。
- スリープ タブレットが自動でスリープモードになるまでの時間を選択します。
- Davdream タブレットのドック中または充電中に表示する画像やアニメーションを 選択します。

フォントサ タブレットのフォントサイズを 小、中、 大、極大から選択します。 イズ

## 音設定

端末の操作音や着信音などを変更する方法:

→ 設定 → 音をタップして、音設定の目的の項目を選択します。

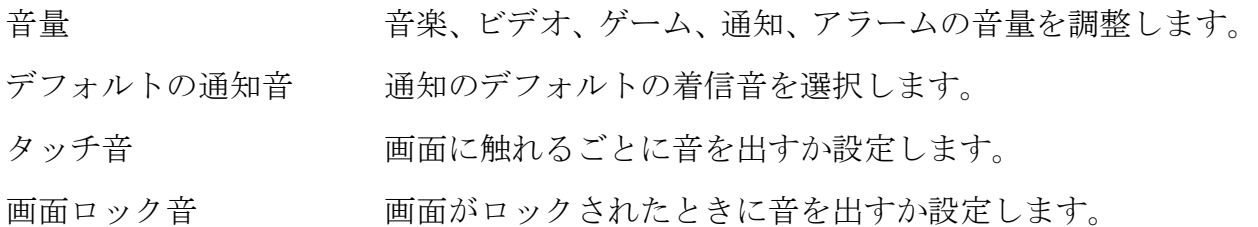

### 日付、時刻、タイムゾーン

タブレットは、デフォルトでネットワークの日付、時刻、タイムゾーンを自動的に使用し ます

手動で日付、時刻、タイムゾーンを設定するには次の操作を行ないます:

- 1. <sup>(2)</sup> → 設定→ 日付と時刻をタップし、日付、時刻、タイムゾーンの自動設定を無効 にします。
- 2. 日付、時刻、タイムゾーン、時間表示形式および日付表示形式などのオプションを設 定します。

## タブレットの保護

パターン、PIN、パスワード、顔認証によるロック解除を設定してタブレットへの許可され ていないアクセスを防ぎます。これらのセキュリティオプションを設定した後は、タブレ ットを使用する前にタブレットのロック解除のための情報が求められます。

### 画面ロック解除パターン

このセキュリティ手段では、タブレットのロックを解除するのに常にパターンの作成を要 求します。

5 回連続して正しくないパターンを作成した場合、再試行まで 30 秒待機する必要がありま す。

## 画面ロック解除用のパターンを作成する

#### 1. 
 → 設定 → セキュリティ → 画面のロック → パターンをタップします。

2. 指を使って、縦方向、横方向、斜め方向に少なくとも 4 つのドットをつないで、画面 ロック解除のパターンを作成します。パターンが完成したら指を画面から離します。

#### **15 ♦ Features**

パターンは正しく描かれるとタブレットにより記録されます。

- 3. 次へをタップします。
- 4. パターンを再度を作成して確認をタップします。

### 画面ロック解除パターンを無効化/変更する

## 1. – → 設定 → セキュリティ → 画面のロック → パターンをタップします。

- 2. 現在使用しているパターンを描きます。
- 3. なしを選択して画面のロック解除を無効にするか、パターンを選択して新しいロック 解除パターンを描きます。

## PIN

このセキュリティの手段では、タブレットのロックを解除するのに常に PIN の入力を要求 します。

5 回連続して PIN の入力を間違った場合は、再試行まで 30 秒待機する必要があります。

### PIN を作成する

#### 1. <sup>●</sup> → 設定 → セキュリティ → 画面のロック → PIN をタップします。

2. PIN を選択ページで、PIN をテキストボックスに入力します。

<br />
メモ: PINには、少なくとも4文字使用する必要があります。

3. 次へをタップして、次の操作に進みます。

- 4. PIN を再度入力して確認します。
- 5. OK をタップします。

## PIN を無効化/変更する

- 1. <sup>(3)</sup> → 設定 → セキュリティ → 画面のロック → PIN をタップします。
- 2. PIN を入力します。

3. なしを選択して PIN を無効にするか PIN を選択して PIN を変更します。

### パスワード

このセキュリティの手段では、タブレットのロックを解除するのに常にパスワードの入力 を要求します。

5 回連続してパスワードの入力を間違った場合は、再試行まで 30 秒待機する必要がありま す。

#### パスワードを作成する

#### 1. <sup>◎</sup> → 設定 → セキュリティ → 画面のロック → パスワードをタップします。

- 2. パスワードを選択ページで、パスワードをテキストボックスに入力します。
- シメモ: パスワードは少なくとも4文字以上で、アルファベット/文字を使用する必要 があります。
- 3. 次へをタップして、次の操作に進みます。

**15 ♦ Features**

4. パスワードを再度入力して確認します。

5. OK をタップします。

## パスワードを無効化/変更する

## 1. – → 設定 → セキュリティ → 画面のロック → パスワードをタップします。

- 2. 有効にしたパスワードを入力します。
- 3. なしを選択してパスワードを無効にするか、パスワードを選択してパスワードを変更 します。

## SIM ロックパスワードで SIM の保護 (LTE/HSPA+ モデルのみ)

PIN を使用して SIM カードを不正な使用から保護できます。SIM をロックするために PIN を 有効にした後は、タブレットの電源をオンにするたびに SIM ロックを解除するために PIN コードの入力が必要になります。

注意: 3 回連続して PIN の入力を間違うと SIM カードは永久にロックされます。SIM カ ードのロックを解除するには、PUK(PIN ロック解除コード)を入力する必要があります。 サービスプロバイダーに連絡して、PUK を取得してください。

アプリ

## カメラ

このタブレットには、高品質の写真およびビデオの撮影が可能なオートフォーカス機能付 きのカメラが搭載されています。

## カメラアプリを使用する

→ カメラをタップしてカメラを起動します。

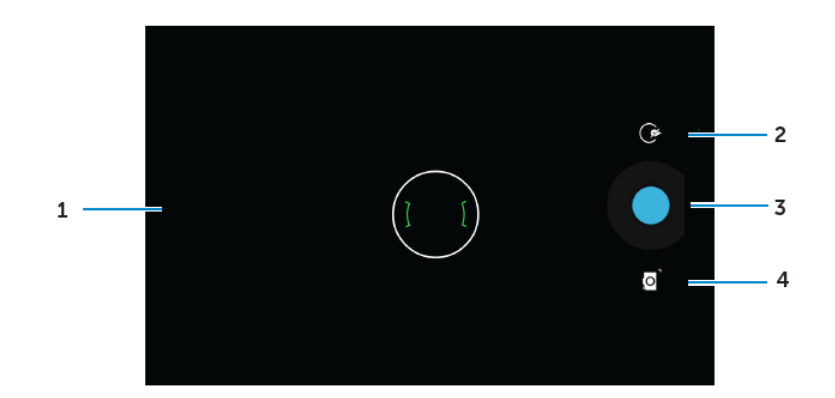

- 1. ビューファインダー画面が表示されます。
- 2. タップしてカメラ設定オプションを起動/終了します。
- G ネタップして、次に しまたは リをタップして、前面カメラと背面カメラを切り替えま す。
- 3. タップして写真を撮影するかビデオモードでビデオ撮影します。
- 4. 写真撮影用のカメラモードとビデオ撮影用のビデオモードをタップして切り替えま す。

## タブレットへの/タブレットからのファイルのコピー

タブレットの内蔵ストレージまたは microSD カードを使用してタブレットとコンピュータ 間でデータを転送できます。ファイルを転送するには、micro-USB ケーブルを使用してタ ブレットをコンピュータに接続します。

## SD カードまたは内蔵ストレージを USB ドライブとして設定する

- 1. ケーブルの先端をタブレット、大きいほうの先端をコンピュータに接続し、タブレッ トをコンピュータに接続します。
- 2. タブレットがコンピュータに接続されると、USB 通知アイコン おメテータスバーの 通知エリアに表示されます。
- 3. ファイルをコンピュータおよびタブレット間で転送する場合は、メディアデバイスを 選択します。

**15 ♦ Features**

- 4. コンピュータのマイコンピュータを開きリムーバブルドライブ(タブレットのSDカー ドまたは内臓メモリ)を見つけます。
- 5. 音楽や写真などの目的のファイルをタブレットからコンピュータあるいはコンピュ ータからタブレットにコピーします。

メモ**:** 上記の手順は Microsoft Windows に適応されます。

### **Bluetooth**

Bluetooth は、限られた狭い範囲でワイヤレス通信を可能にする技術で、この技術により、 ヘッドセット、コンピュータ、モバイルデバイスなどのその他の Bluetooth デバイスにお持 ちのデバイスを接続できます。

Bluetooth をオンにすると、タブレットは近くの Bluetooth デバイスを検知し、ペアリングさ れたデバイスに自動で接続できるようになります。、

### **Bluetooth** がオンのとき、次の項目も設定できます**:**

- 検出可能:他の Bluetooth デバイスもお持ちのタブレットを検知できます。
- 検出不可:他の Bluetooth デバイスはお持ちのタブレットを検知できません。しかし、 すでにペアリングされたデバイスはタブレットに接続できます。

#### **Bluetooth** をオンにして、タブレットを検知可能にする

- 1. <sup>●</sup> → 設定 → Bluetooth をタップします。
- 2. **ON** をタップして Bluetooth をオンにします。
- 3. 周りのすベての Bluetooth デバイスに表示をタップして、お持ちのタブレットを近辺 にあるその他の Bluetooth デバイスが検知できるようにします。

### **Bluetooth** デバイスのペアリングと接続

- 1. Bluetooth をオンにします。
- 2. 使用可能なデバイスリストで、接続するデバイスを選択します。

## **グメモ:** デバイスを再検索する場合は、デ**バイスの検索**をタップします。

- 3. デバイスとの接続を開始する場合は、デバイスの名前をタップします。
- 4. ペアリングが成功すると、ペアになったデバイスは自動的に接続されます。 3 つ以上のデバイスをペアリングする場合は、接続できるようにペアリングしたデバ イスの 1 つをタップする必要があります。

### **Bluetooth** 接続を終了する

Bluetooth 接続画面で、 <mark>= → 接続解除</mark>をタップして Bluetooth 接続を終了します。

メモ: Bluetooth 接続をヘッドセットまたはキーボードから終了する場合は、ポップア ップ画面より警告が表示されます。OK をタップすると、Bluetooth 接続を終了できま す。

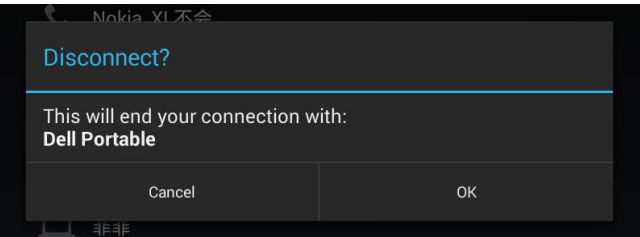

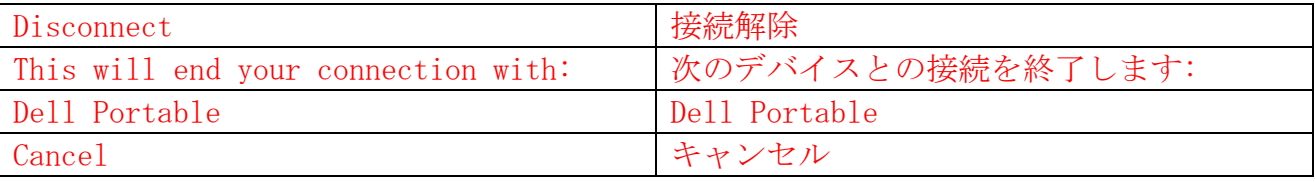

### ペアリングを終了する

Bluetooth 接続ページで、 < → ペアを解除をタップしてデバイスとのすべてのペアリン グ情報を削除します。

## ギャラリー

タブレットに保存されている画像やビデオを表示し管理するには、 … → ギャラリー ■を タップします。

#### アルバムの共有と削除

すべての画像やビデオは、日付、作成者、格納フォルダなどに基づいて個別のアルバムに グループ分けされます。たとえば、タブレットのカメラで撮影した画像は、カメラとして グループ分けされ、ダウンロードされた画像はダウンロードとしてグループ分けされます。

- 1. オプションが表示されるまでアルバムを長押しします。
- 2. 複数のアルバムに対して同じタスクを行なう場合、さらに追加のアルバムを長押しし ます。
	- Bluetooth、Google+、メール、Picasa などを使用して選択したアルバムを共有する

には、 をタップします。

• アルバムを削除するには、 <sup>†</sup> をタップします。

## 写真やビデオの閲覧

**15 ♦ Features** 1.アルバムをタップして、フォルダのすべての画像やビデオのサムネイルを表示します。

- 2. 画像やビデオを閲覧するには、目的のサムネイルが見つかるまでサムネイルをスクロ ールします。
- 3. サムネイルを選択するには、オプションが表示されるまで長押しします。
- 4. 必要に応じてさらに多くのサムネイルを長押しします。
	- Bluetooth 、Google+、メール、Picasa を使用して、選択した画像やビデオを,共有 するには、 をタップします。
- •選択した写真やビデオを削除するには、 → 削除をタップします。
- 画像を壁紙として設定するには、オプションが表示されるまで画像を長押しして、 ■→ 登録 → 壁紙を選択します。
- 画像を連絡先の写真として設定するには、オプションが表示されるまで画像を長押

## しして、■ → 登録 → 連絡先の写真を選択します。

#### フルスクリーンで画像を表示する

フルスクリーンで表示する画像をタップします。

- 左または右にスライドして前の画像あるいは次の画像を表示します。
- 画像表示コントロールを開くには、画像の上をタップします。

#### カレンダー

カレンダーを使用してイベント、ミーティング、アポイントメントをスケジュールし管理 します。

#### カレンダーを開く

**(5) → カレンダー**をタップして、アプリを開きます。

#### 新しいイベントを追加する

- 1. カレンダー画面で、タップして新規イベントの詳細画面を開きます。
- 2. イベント名、場所、説明を入力して、期間、繰り返し、リマインダーなどを設定しま す。
- 3. 完了をタップしてイベントを保存します。

#### 時計

時計を使用してアラームの設定、カウントダウン機能、ストップウォッチを設定できます。

#### 時計を開く

**◎ → 時計**をタップします。

#### アラームを設定する

- 1. 時計のメイン画面で、 <sup>©</sup>をタップしアラームのメイン画面に移動します。
- 2. アラーム画面で、十ネタップしアラームを追加します。

3. 完了をタップします。

4. → 設定をタップし、アラームの音量やスヌーズの長さなどを設定します。

# トラブルシューティング

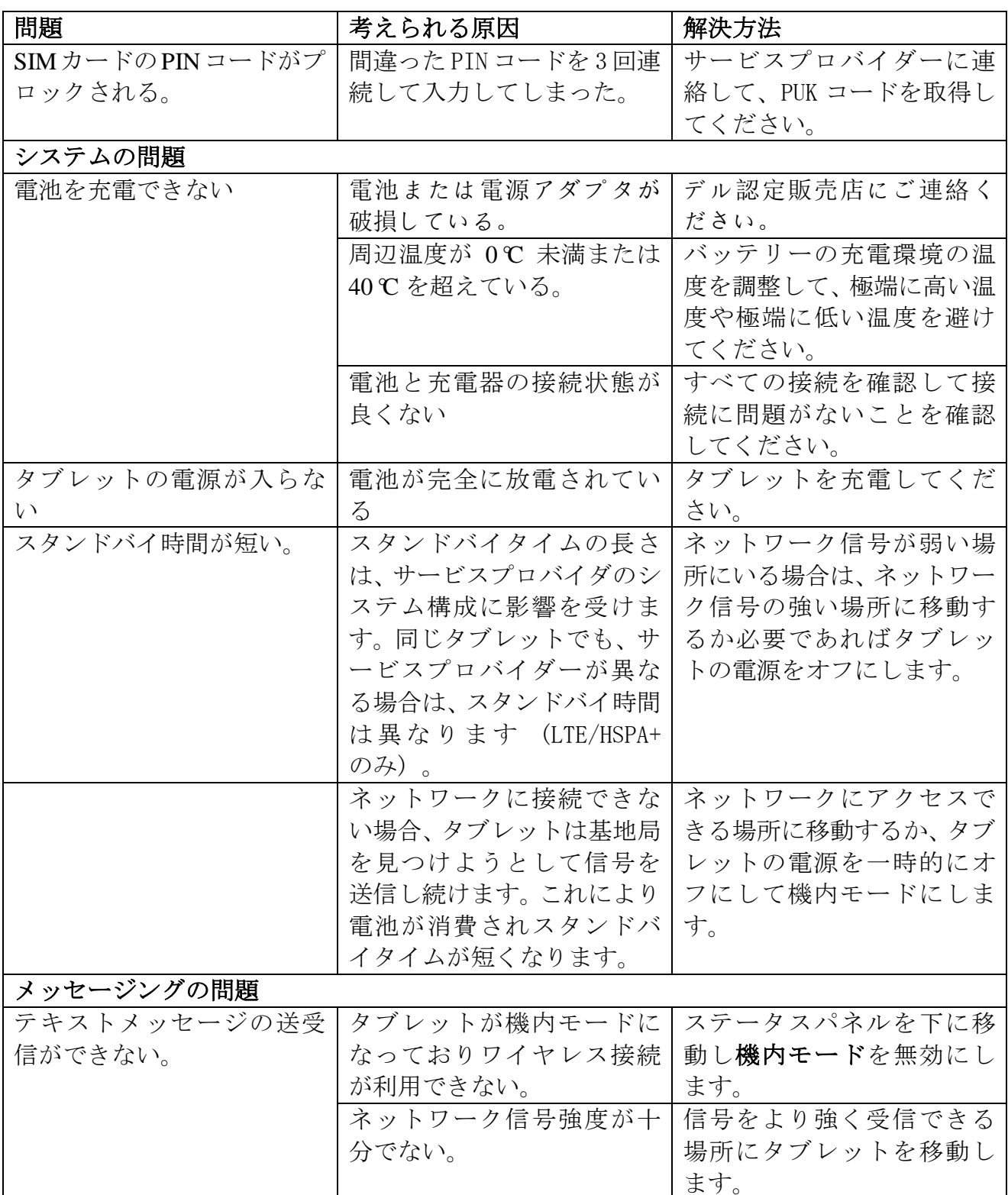

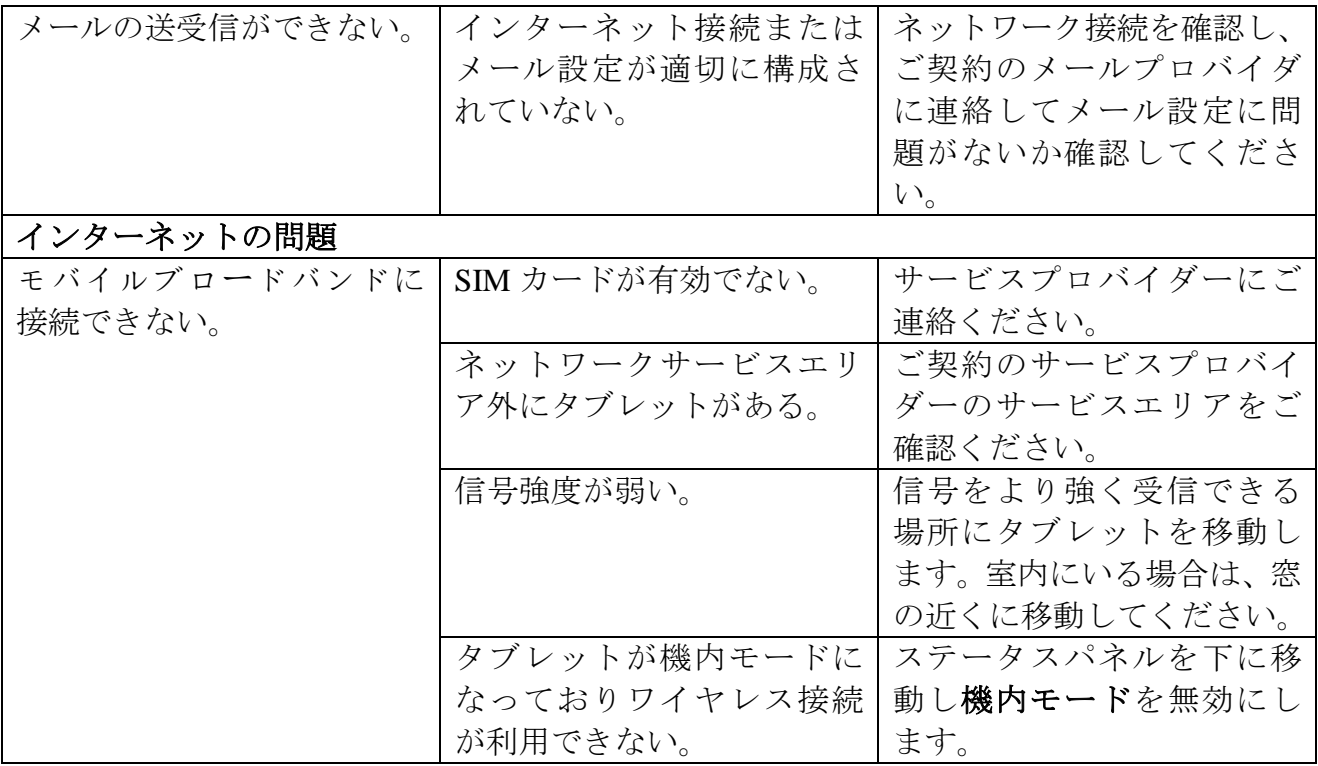

# 仕様

Venue 7

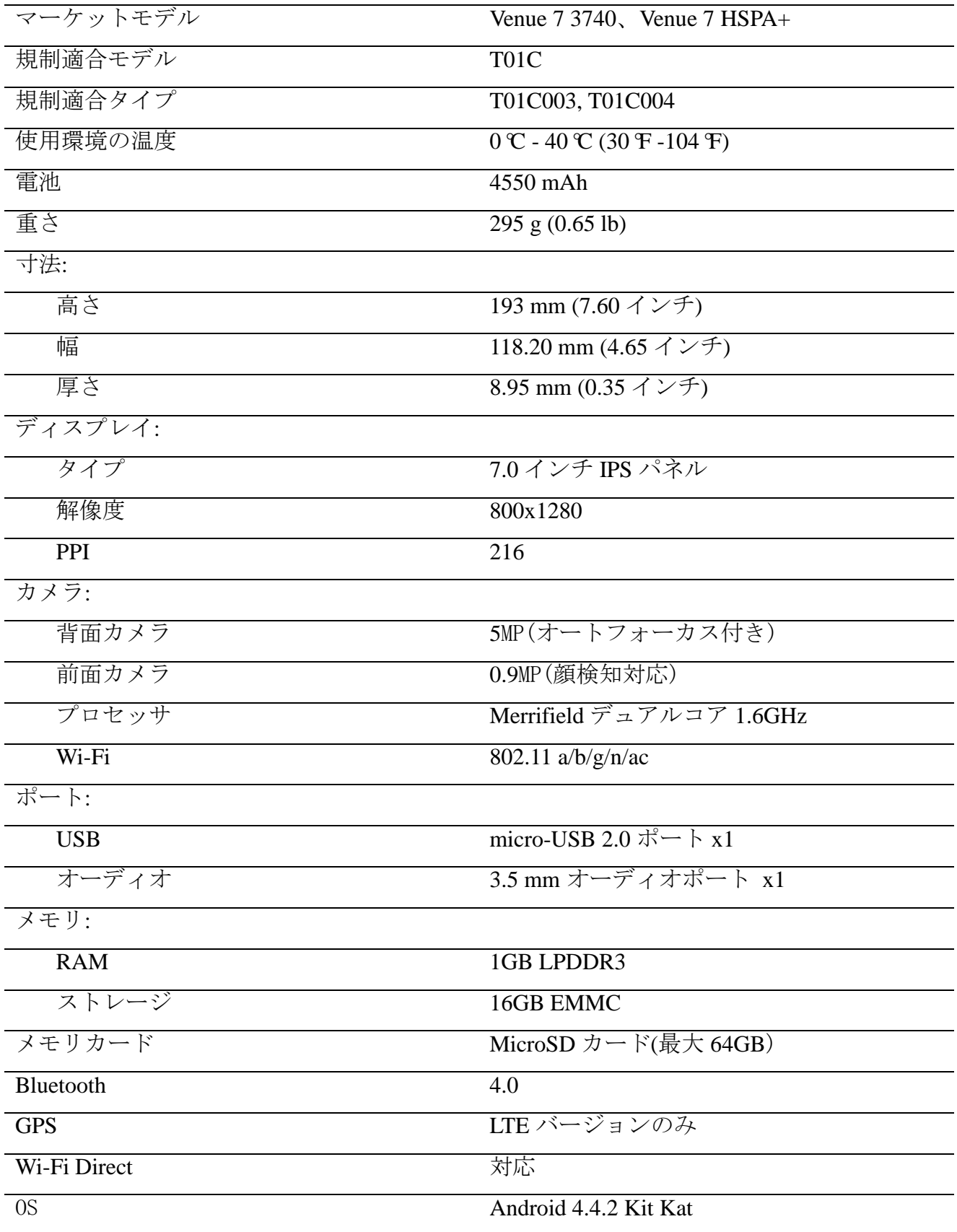

Venue 8

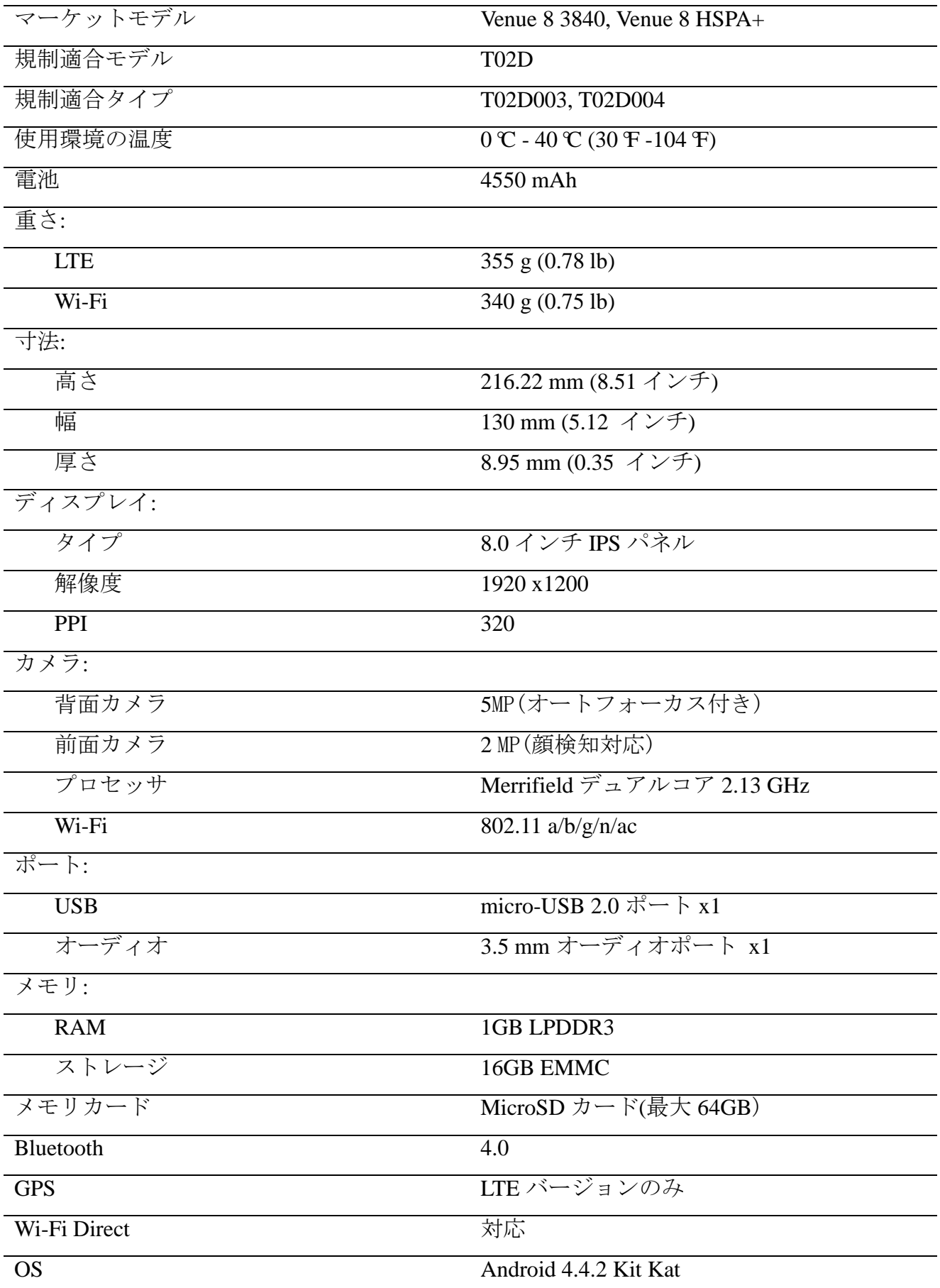